Dr. Budget のポップアップブロック解除について

Dr.Budget はポップアップ機能を使用するシステムです。(※ポップアップ:インターネットで Web ペ ージ・システムを閲覧する際に出てくる小さなウィンドウ)

各ブラウザやツールバーには、ポップアップをブロックするよう設定されている場合があります。ポ ップアップブロックを解除のうえ、ご利用くださいますようお願い申し上げます。

保存 ポタンまたは( 保存+印刷 ボタンクリック後)申請書をクリックした際、

## ≪通常の(ポップアップブロックされていない)状態≫

ポップアップウィンドウが表示、または申請書(PDF)が表示されます。

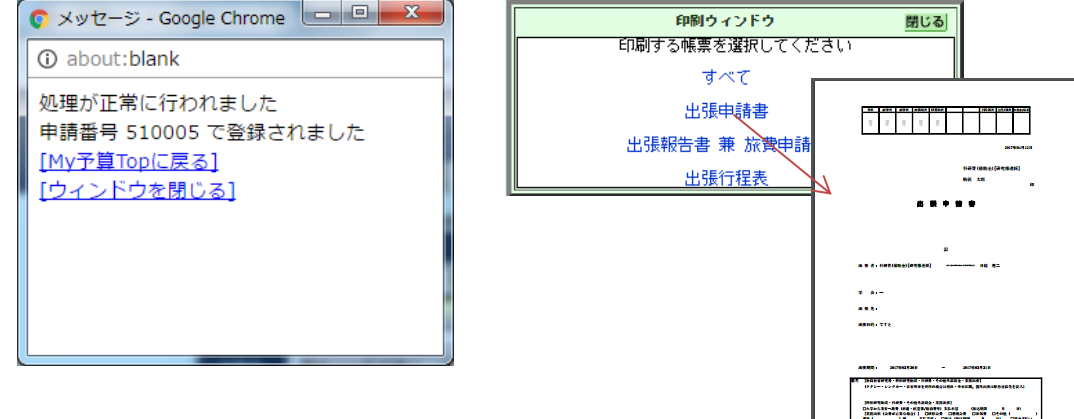

≪ポップアップブロックされている状態≫

画面に変化がなく、「送信済みです。しばらくお待ちください」とのメッセージが表示されたまま、 変化がありません。このような場合は、ポップアップブロックされていますので、ポップアップブロッ クを解除する必要があります。

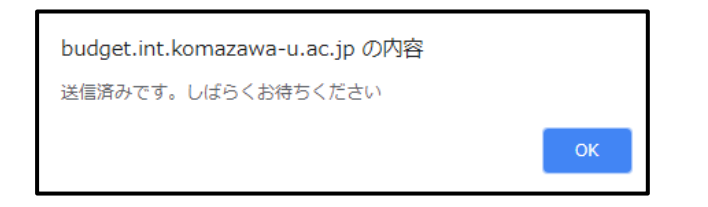

ポップアップブロックの解除方法

【[Google Chrome](#page-0-0)】(p.2 へ)

**【[Internet Explorer 11](#page-2-0)】 (p.4 へ)** 

 $[\text{Mozilla Firefox}](p.5 \sim)$  $[\text{Mozilla Firefox}](p.5 \sim)$  $[\text{Mozilla Firefox}](p.5 \sim)$ 

 $[Safari](p.6 \n\sim)$  $[Safari](p.6 \n\sim)$  $[Safari](p.6 \n\sim)$ 

※ブラウザ毎に解除方法が異なります。また、下図のような各種ツールバーをお使いの場合に、ブラウ ザの設定に加えてツールバーの設定を確認し、ポップアップブロックを解除してください。

<span id="page-0-0"></span>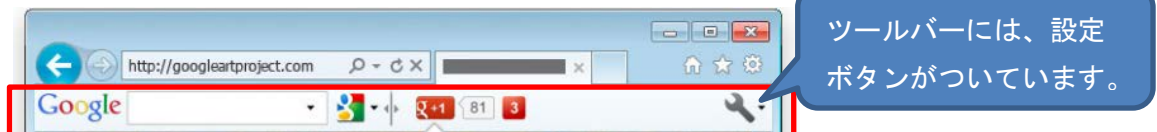

≪旅費以外の場合で、前項 2 つの場合にあてはまらない場合≫(外部資金等の伝票画面) 画面の裏側に、申請書 PDF が出力されている場合がありますので、ご確認ください。

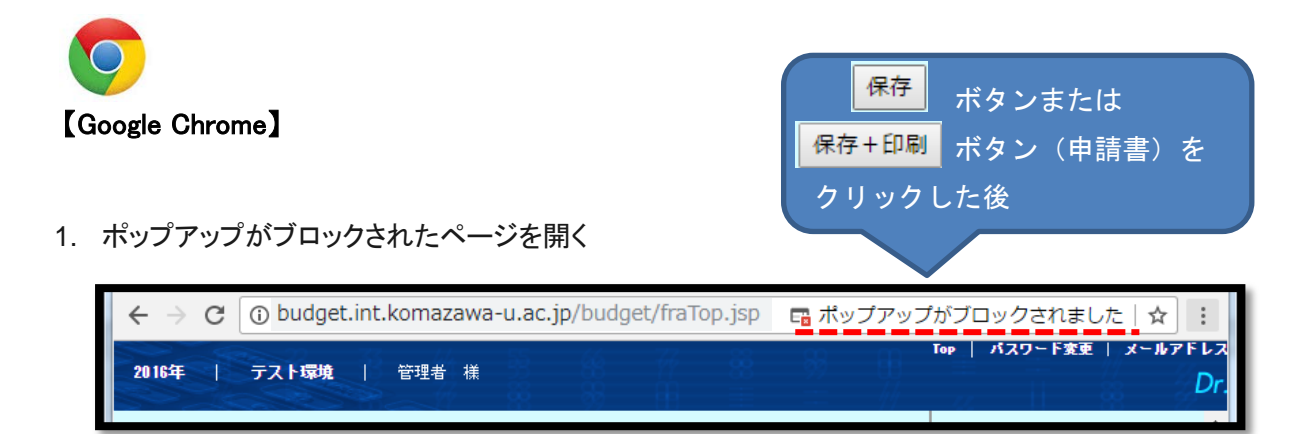

2. アドレスバーで、ポップアップのブロック アイコン <mark>※</mark>をクリックする

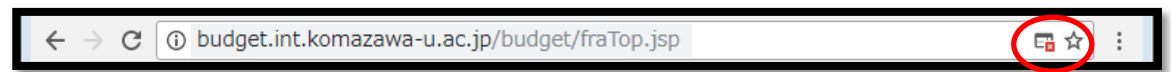

3. [(サイト)のポップアップとリダイレクトを常に許可する]→ [完了] の順に選択する

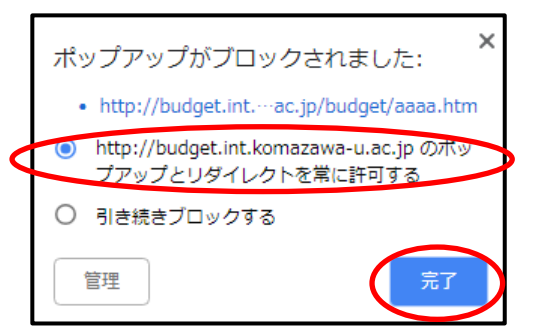

4. いったん「MY 予算 TOP」へ戻る

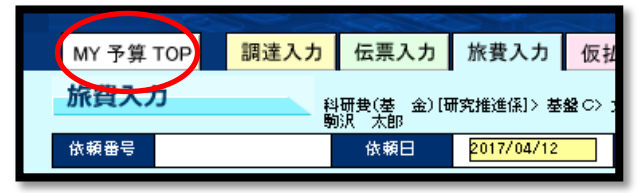

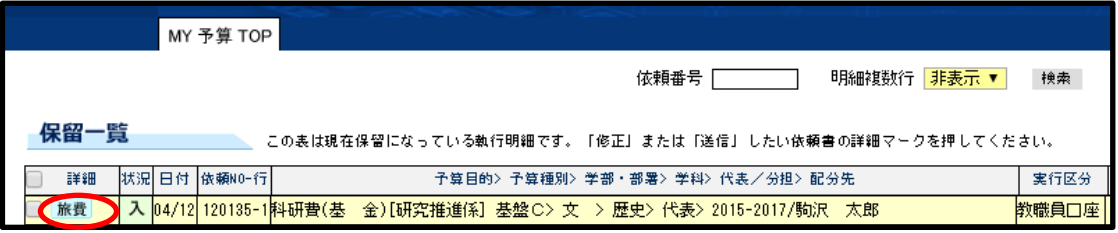

≪ポップアップブロックマーク ★ が表示されない場合≫

1. ブラウザ上部の設定ボタンをクリックする

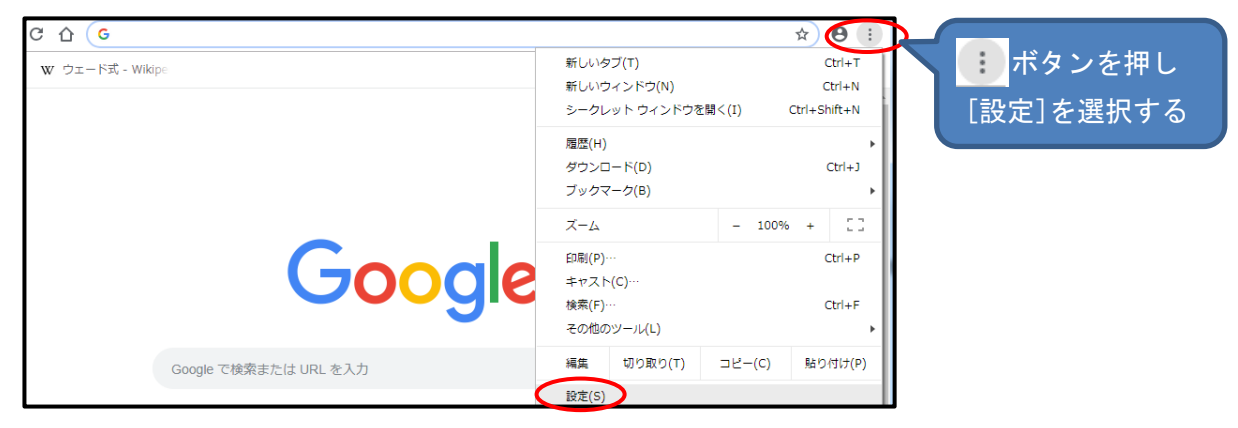

2. [詳細設定]ボタンをクリックする

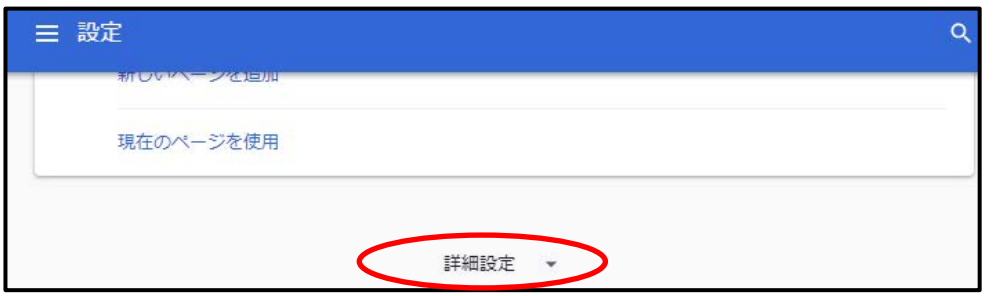

3. 「ブライバシーとセキュリティ」内のコンテンツの[設定]をクリックする

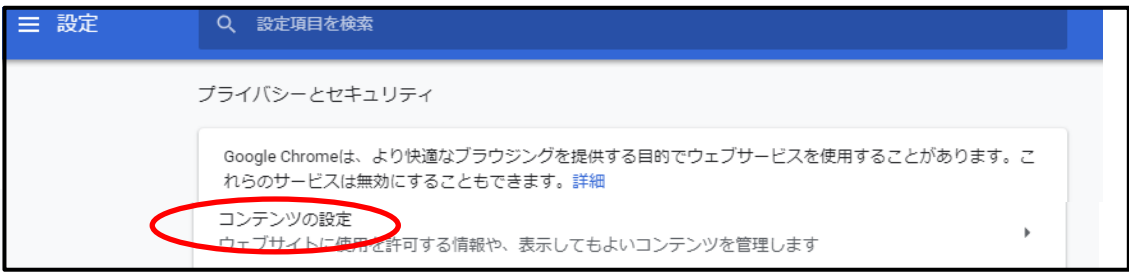

4. [ポップアップとリダイレクト]をクリックする

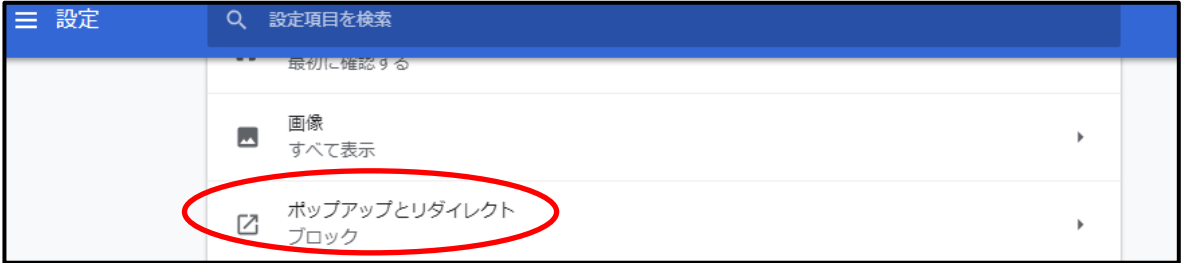

5. 「許可」欄の[追加] をクリックして、[budget.int.komazawa-u.ac.jp/] と入力し、

<span id="page-2-0"></span>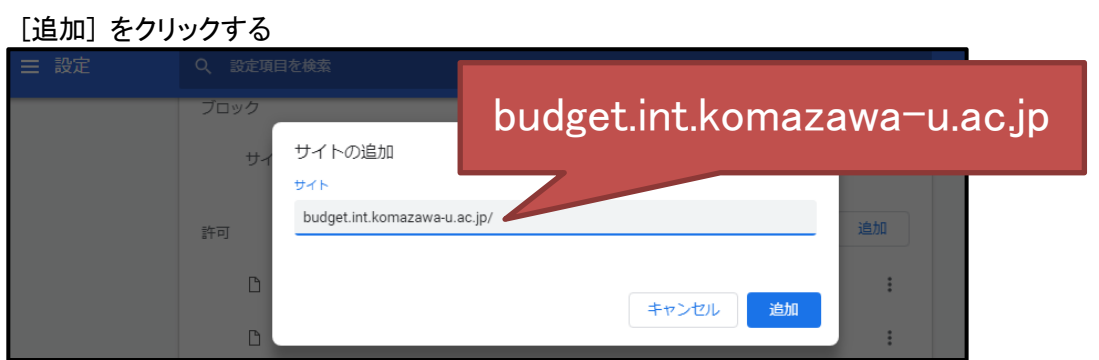

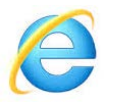

## 【Internet Explorer 11】

1. Internet Explorer を開き、[ツール] ボタン 88 、[インターネット オプション] の順に選ぶ

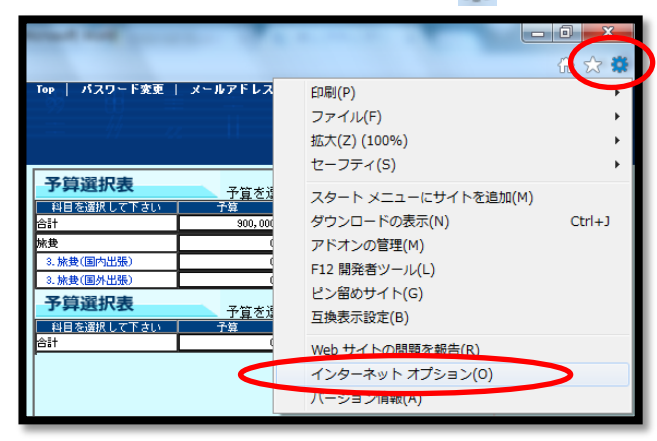

2. [プライバシー] タブの [ポップアップ ブロック] で、[設定]ボタンをクリックする

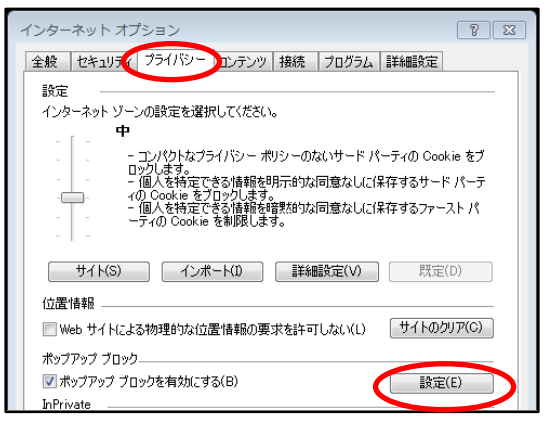

3. [許可する Web サイトのアドレス] に [budget.int.komazawa-u.ac.jp/] と入力し、[追加] をクリックしてから、 [閉じる] をクリックする。インターネットオプションウィンドウは、[OK] をクリックして閉じる

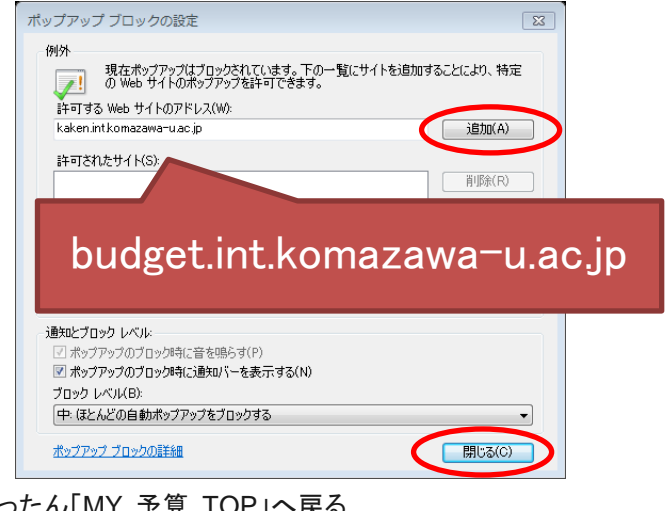

3. いったん「MY 予算 TOP」へ戻る

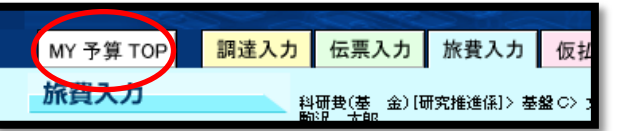

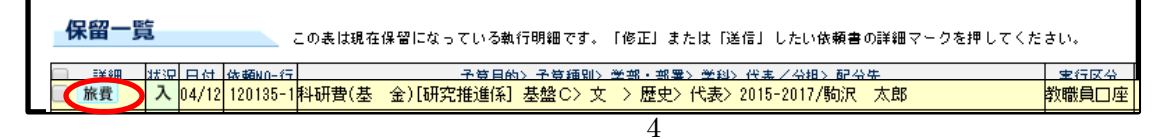

<span id="page-4-0"></span>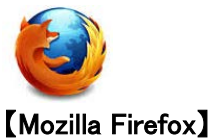

- 保存 ボタンまたは 1. 通知バーの [設定] ボタンをクリックする 保存+印刷 ボタン (申請書)を クリックした後 $\overline{b}$  Dr. Budget  $\ddot{}$  $\overline{\mathbf{x}}$ ☆ 自 ↓  $\overline{\mathbf{v}}$  $\equiv$ ■ 1個のポップアップがブロックされました。 設定(Q) 入 Top | パスワード変更 | メール 2016年 | 駒澤大学 | 駒沢 太郎 様 MY 予算 TOP 調達入力 伝票入力 旅費入力 仮払入力 執行明細 ■<br>料研典(補助金)[研究推進係]> 基盤B> 文 > 歴史> 分担(学 ◎コピー ◎修正 ◎閉覧<br>外> (東大)2016-2019/駒沢 太郎 旅費入力 予算選択表 依頼番号 依頼日 2017/04/12 教職員口座→ 科目を選択して下さい  $\frac{110087}{x}$ 実行区分 êH 出張期間 2017/04/26  $\sim \frac{2017}{0.428}$ 日数  $3$   $\Box$ 機内泊数 2 泊  $0$  (f) ,<br>科研费(補助金)[研究推進係] <mark>検索</mark> 予算 学会 。<br>3. 旅費(国内出張) 検索 駒沢 太郎 3. 旅費(国外出張) 申請者 検索 出張種別 検索
- 2. [このサイトによるポップアップを許可する] をクリックする

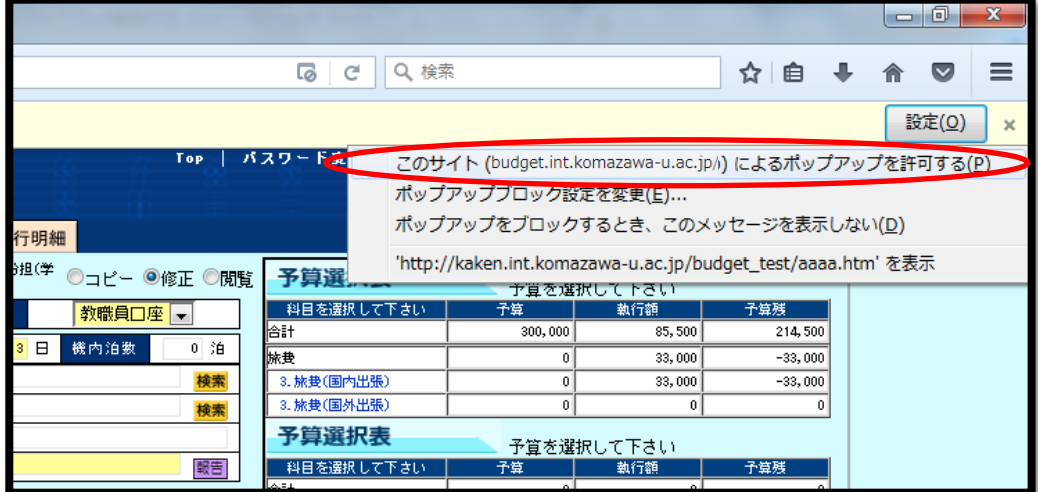

3. いったん「MY 予算 TOP」へ戻る

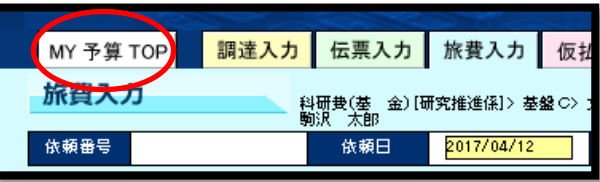

<span id="page-4-1"></span>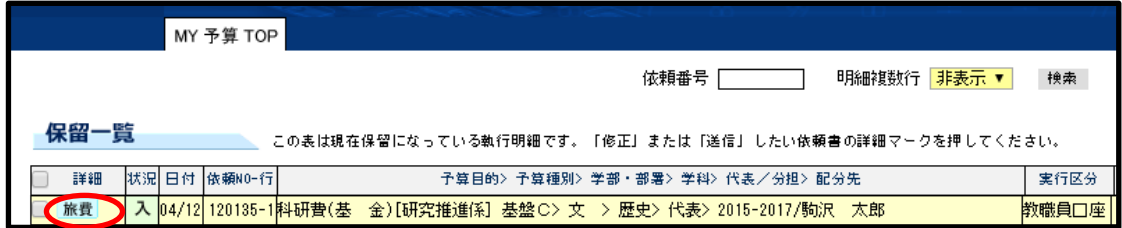

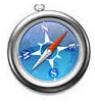

【Safari】

1. ポップアップがブロックされたページを開き、メニューバーから[Safari]をクリックし、 [環境設定]をクリックする

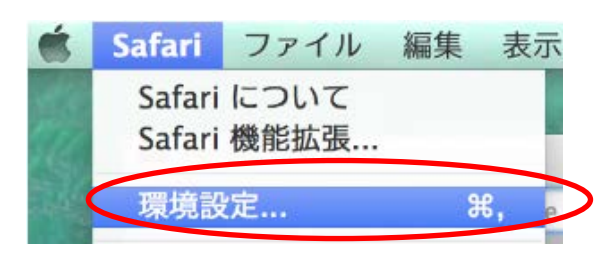

2. [Web サイト] をクリックし、[ポップアップウインドウ]の[現在開いている Web サイトで[許可]を選択する

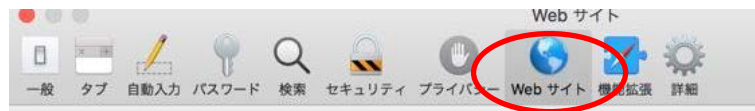

3. [パップアップウインドウ]から、[現在開いている Web サイト]を[許可]に設定する

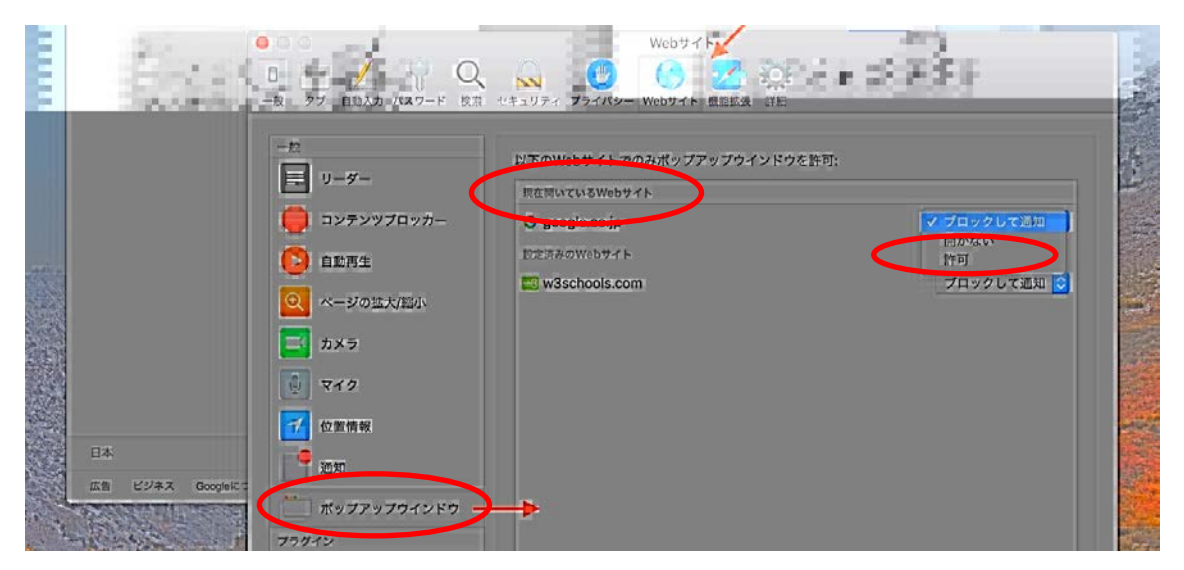

4. いったん「MY 予算 TOP」へ戻る

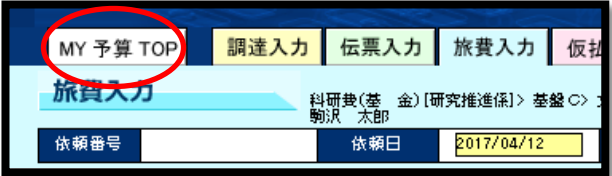

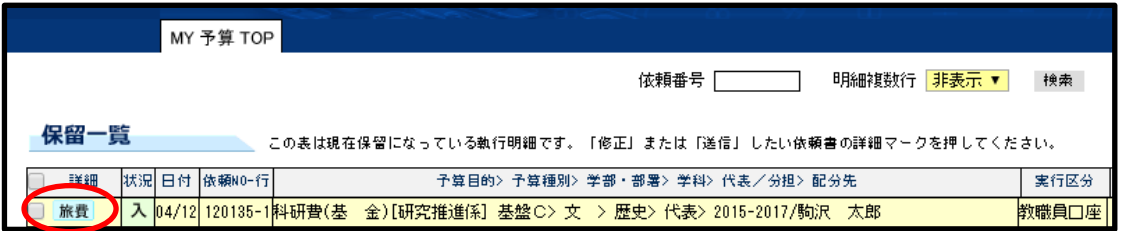